#### aludu CISCO.

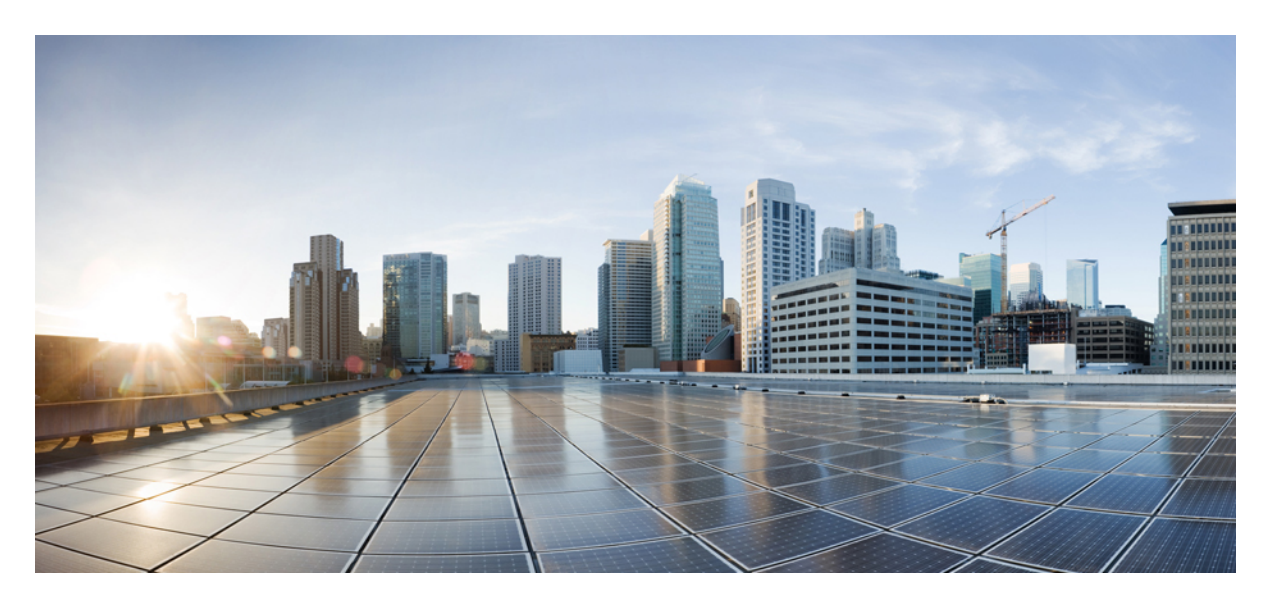

### **Cisco DNA Center** 不正管理アプリケーション リリース **1.3.3.0** クイックスタートガイド

初版:2020 年 1 月 20 日

#### シスコシステムズ合同会社

〒107-6227 東京都港区赤坂9-7-1 ミッドタウン・タワー http://www.cisco.com/jp お問い合わせ先:シスコ コンタクトセンター 0120-092-255 (フリーコール、携帯・PHS含む) 電話受付時間:平日 10:00~12:00、13:00~17:00 http://www.cisco.com/jp/go/contactcenter/

【注意】シスコ製品をご使用になる前に、安全上の注意( **www.cisco.com/jp/go/safety\_warning/** )をご確認ください。本書は、米国シスコ発行ド キュメントの参考和訳です。リンク情報につきましては、日本語版掲載時点で、英語版にアップデートがあり、リンク先のページが移動**/**変更され ている場合がありますことをご了承ください。あくまでも参考和訳となりますので、正式な内容については米国サイトのドキュメントを参照くだ さい。また、契約等の記述については、弊社販売パートナー、または、弊社担当者にご確認ください。

THE SPECIFICATIONS AND INFORMATION REGARDING THE PRODUCTS IN THIS MANUAL ARE SUBJECT TO CHANGE WITHOUT NOTICE. ALL STATEMENTS, INFORMATION, AND RECOMMENDATIONS IN THIS MANUAL ARE BELIEVED TO BE ACCURATE BUT ARE PRESENTED WITHOUT WARRANTY OF ANY KIND, EXPRESS OR IMPLIED. USERS MUST TAKE FULL RESPONSIBILITY FOR THEIR APPLICATION OF ANY PRODUCTS.

THE SOFTWARE LICENSE AND LIMITED WARRANTY FOR THE ACCOMPANYING PRODUCT ARE SET FORTH IN THE INFORMATION PACKET THAT SHIPPED WITH THE PRODUCT AND ARE INCORPORATED HEREIN BY THIS REFERENCE. IF YOU ARE UNABLE TO LOCATE THE SOFTWARE LICENSE OR LIMITED WARRANTY, CONTACT YOUR CISCO REPRESENTATIVE FOR A COPY.

The Cisco implementation of TCP header compression is an adaptation of a program developed by the University of California, Berkeley (UCB) as part of UCB's public domain version of the UNIX operating system. All rights reserved. Copyright © 1981, Regents of the University of California.

NOTWITHSTANDING ANY OTHER WARRANTY HEREIN, ALL DOCUMENT FILES AND SOFTWARE OF THESE SUPPLIERS ARE PROVIDED "AS IS" WITH ALL FAULTS. CISCO AND THE ABOVE-NAMED SUPPLIERS DISCLAIM ALL WARRANTIES, EXPRESSED OR IMPLIED, INCLUDING, WITHOUT LIMITATION, THOSE OF MERCHANTABILITY, FITNESS FOR A PARTICULAR PURPOSE AND NONINFRINGEMENT OR ARISING FROM A COURSE OF DEALING, USAGE, OR TRADE PRACTICE.

IN NO EVENT SHALL CISCO OR ITS SUPPLIERS BE LIABLE FOR ANY INDIRECT, SPECIAL, CONSEQUENTIAL, OR INCIDENTAL DAMAGES, INCLUDING, WITHOUT LIMITATION, LOST PROFITS OR LOSS OR DAMAGE TO DATA ARISING OUT OF THE USE OR INABILITY TO USE THIS MANUAL, EVEN IF CISCO OR ITS SUPPLIERS HAVE BEEN ADVISED OF THE POSSIBILITY OF SUCH DAMAGES.

Any Internet Protocol (IP) addresses and phone numbers used in this document are not intended to be actual addresses and phone numbers. Any examples, command display output, network topology diagrams, and other figures included in the document are shown for illustrative purposes only. Any use of actual IP addresses or phone numbers in illustrative content is unintentional and coincidental.

All printed copies and duplicate soft copies of this document are considered uncontrolled. See the current online version for the latest version.

Cisco has more than 200 offices worldwide. Addresses and phone numbers are listed on the Cisco website at www.cisco.com/go/offices.

Cisco and the Cisco logo are trademarks or registered trademarks of Cisco and/or its affiliatesin the U.S. and other countries. To view a list of Cisco trademarks, go to this URL: [www.cisco.com](www.cisco.com/go/trademarks) go [trademarks.](www.cisco.com/go/trademarks) Third-party trademarks mentioned are the property of their respective owners. The use of the word partner does not imply a partnership relationship between Cisco and any other company. (1721R)

© 2020 Cisco Systems, Inc. All rights reserved.

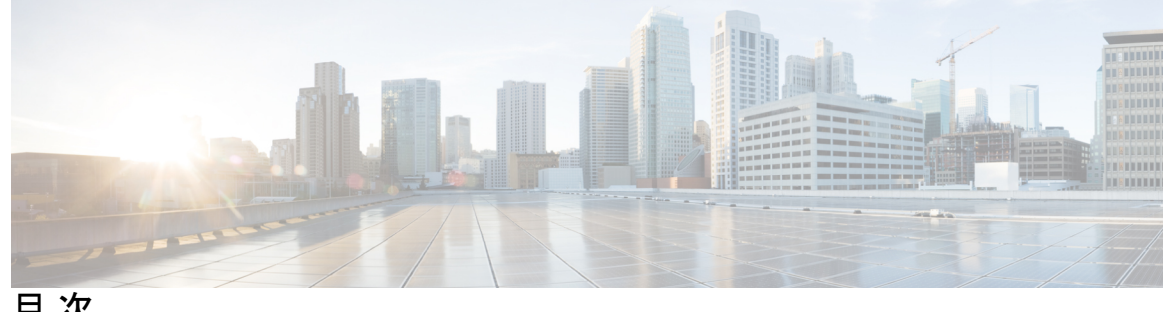

目 次

第 **Cisco DNA Center** [不正管理アプリケーション](#page-4-0) **1 1** 章 Cisco DNA Center[不正管理アプリケーションについて](#page-4-1) **1** [概要](#page-5-0) **2** [拡張性に関する情報](#page-6-0) **3** [基本的な設定のワークフロー](#page-7-0) **4** [関連資料](#page-8-0) **5**

第 **Cisco DNA Center** [の不正管理アプリケーションパッケージのインストール](#page-10-0) **7 2** 章 [アプリケーション管理](#page-10-1) **7**

不正管理アプリケーション [パッケージのダウンロードとインストール](#page-10-2) Cisco DNA Center **7**

第 3 章 **3** 11 [不正管理ダッシュボードのモニタリング](#page-14-0) 11

[不正管理アプリケーション](#page-14-1) **11** [不正管理ダッシュボードの監視](#page-14-2) **11** 脅威 360° ビューから不正 AP [の詳細を取得する](#page-17-0) **14**

I

I

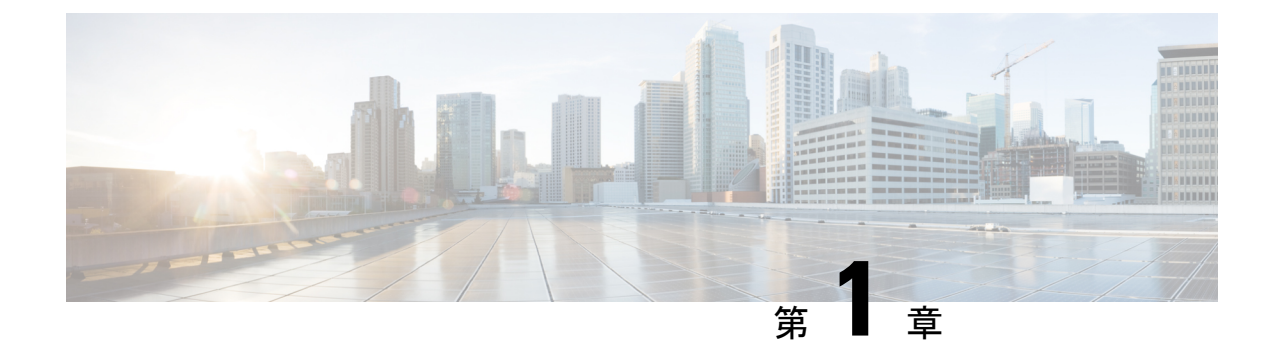

<span id="page-4-0"></span>**Cisco DNA Center** 不正管理アプリケーショ ン

- Cisco DNA Center[不正管理アプリケーションについて](#page-4-1) (1ページ)
- 概要 (2 [ページ\)](#page-5-0)
- [拡張性に関する情報](#page-6-0) (3 ページ)
- [基本的な設定のワークフロー](#page-7-0) (4 ページ)
- [関連資料](#page-8-0) (5 ページ)

### <span id="page-4-1"></span>**Cisco DNA Center**不正管理アプリケーションについて

不正管理アプリケーションは、Cisco DNA Centerにインストールできるオプションのパッケー ジです。不正な管理アプリケーションは、Cisco DNA Center 内で動作し、不正アクセスポイン トからの脅威をモニタするのに役立ちます。Cisco DNA アシュアランス GUI Cisco DNA Center では、のダッシュボードとして不正管理機能にアクセスできます。

このガイドでは、Cisco DNA Center で不正管理アプリケーションパッケージをアクティブ化す る方法について説明します。このガイドでは、前提条件と設定について説明し、不正管理ダッ シュボードをモニタする方法について説明し、重要な注意事項と制約事項についても説明しま す。

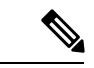

不正管理アプリケーションは、 シスコ ワイヤレス コントローラ が実行する Cisco AireOS リ リース8.8.111.0 以降と Cisco Catalyst 9800 シリーズ ワイヤレス コントローラ に対応していま す。不正管理アプリケーションは、Catalyst 9300 シリーズ スイッチ用 Cisco Catalyst 9800 組み 込みワイヤレス コントローラ、Cisco Catalyst 9800-40 ワイヤレスコントローラ、Cisco Catalyst 9800-80 ワイヤレスコントローラ、Cisco Catalyst 9800-CL クラウド ワイヤレス コントローラ、 Cisco Catalyst 9800-L ワイヤレスコントローラ、Catalyst アクセスポイント上のシスコ組み込み ワイヤレスコントローラ などの複数の Catalyst 9800 シリーズ ワイヤレス コントローラ フォー ムファクタをサポートしています。 (注)

#### <span id="page-5-0"></span>概要

Cisco DNA Centerの不正管理アプリケーションは、脅威を検出して分類し、ネットワーク管理 者、ネットワークオペレータ、およびセキュリティオペレータがネットワークの脅威をモニタ できるようにします。Cisco DNA Centerは、最も優先度の高い脅威を迅速に特定するのに役立 ち、Cisco DNA アシュアランス内の不正管理ダッシュボードでこれらの脅威をモニタできま す。

不正なデバイスとは、ネットワーク内で管理対象のアクセスポイントによって検出される、未 知(管理対象外)のアクセスポイントまたはクライアントのことです。不正 AP は、正規のク ライアントをハイジャックすることによって、無線LANの動作を妨害する可能性があります。 ハッカーは不正 AP を使用して、ユーザ名やパスワードなどの機密情報を取得できます。する と、ハッカーは一連の Clear To Send(CTS; クリア ツー センド)フレームを送信できるように なります。このアクションは、特定のクライアントに送信するように通知し、他のすべての ユーザに待機するように指示する AP を模倣します。その結果、正規のクライアントは、ネッ トワークリソースに接続できなくなります。したがって、無線LANサービスプロバイダーは、 境域からの不正なアクセスポイントの締め出しに強い関心を持っています。

不正な AP は安価で簡単に利用できることから、企業の従業員は、IT 部門に報告して同意を得 ることなく、認可されていない不正なAPを既存のLANに接続し、アドホック無線ネットワー クを確立することがあります。これらの不正な AP は、企業のファイアウォールの背後にある ネットワークポートに接続されているとき、重大なネットワークセキュリティ侵害につながる おそれがあります。通常、従業員は不正な AP のセキュリティ設定を有効にしないので、権限 のないユーザがこの AP を使って、ネットワークトラフィックを傍受し、クライアントセッ ションをハイジャックすることは簡単です。さらに警戒すべきことは、無線ユーザはセキュリ ティで保護されていない AP の場所を頻繁に公表するため、企業のセキュリティが侵害される 危険性も増大します。

Cisco DNA Center すべての近くの AP を継続的にモニタし、これらの不正 AP に関する情報を 自動的に検出して収集します。

CiscoDNACenterは、管理対象APから不正なイベントを受信すると、次のように反応します。

- **1.** 不明な AP がCisco DNA Centerによって管理されていない場合は、Cisco DNA Centerによっ て不正分類ルールが適用されます。
- **2.** 不明な AP がネットワークと同じ SSID を使用していない場合は、Cisco DNA Centerが、AP が企業の有線ネットワークに接続され、有線ネットワークに通じているかどうかを確認し ます。企業ネットワークのスイッチポートに物理的に接続されている場合 、Cisco DNA Centerは AP を有線ネットワーク上の不正として分類します。

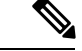

- Cisco DNA Centerにより、有線ネットワーク上の不正でない AP が誤って有線ネットワーク上 の不正として分類される場合があります。この誤った分類は、不正なクライアントが不正有線 ネットワーク上の不正 AP から有線ネットワーク上の不正でない AP にローミングしている場 合に発生します。新しい不正 AP を含む新しい不正クライアントレポートが受信され、そのク ライアントのホストエントリが、不正クライアント情報を削除する前にCisco DNA Centerで使 用できるようになります。これは、不正なクライアントのスイッチポートの詳細がスイッチで 削除され、Cisco DNA Centerと同期されるまでに時間がかかるためです。そのため、クライア ントがローミングする新しい不正 AP は、同期が発生する前に不正として分類されます。 (注)
	- **3.** AP がCisco DNA Centerに対して不明で、ネットワークと同じ SSID を使用している場合、 Cisco DNA Centerは AP をハニーポットとして分類します。

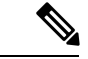

- 以前にハニーポットとして分類された検出されたSSIDは、バックアップには保持されません。 したがって、復元操作の後、SSID はハニーポットとして分類されません。 (注)
	- **4.** 不明なAPがネットワークと同じSSIDを使用しておらず、社内ネットワークに接続されて いない場合、Cisco DNA Centerは、干渉が発生しているかどうかを確認します。存在する 場合は、Cisco DNA CenterはAPを干渉源として分類し、不正な状態を潜在的な脅威として マークします。ネットワーク上の干渉源を分類するためのしきい値レベルは -75 dBm で す。
	- **5.** 不明なAPがネットワークと同じSSIDを使用しておらず、社内ネットワークに接続されて いる場合、Cisco DNA CenterはそのAPがネイバーであるかどうかを確認します。ネイバー である場合、Cisco DNA CenterはAPをネイバーとして分類し、不正状態を情報としてマー クします。ネイバー AP として分類するしきい値レベルは、-75 dBm 以下です。

### <span id="page-6-0"></span>拡張性に関する情報

次の表に、異なるバージョンのCiscoDNACenterアプライアンスでサポートされている不正AP および不正クライアントの数を示します。

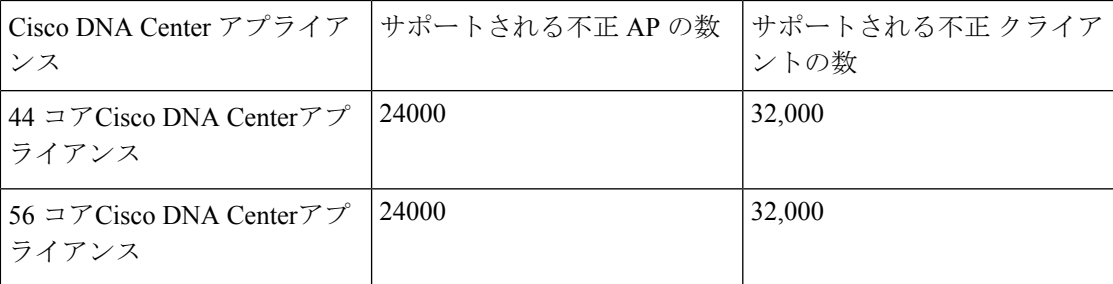

表 **<sup>1</sup> :** サポートされている不正 **AP** および不正クライアントの数

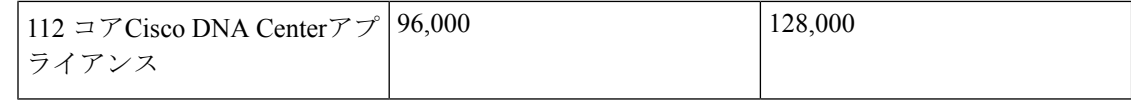

### <span id="page-7-0"></span>基本的な設定のワークフロー

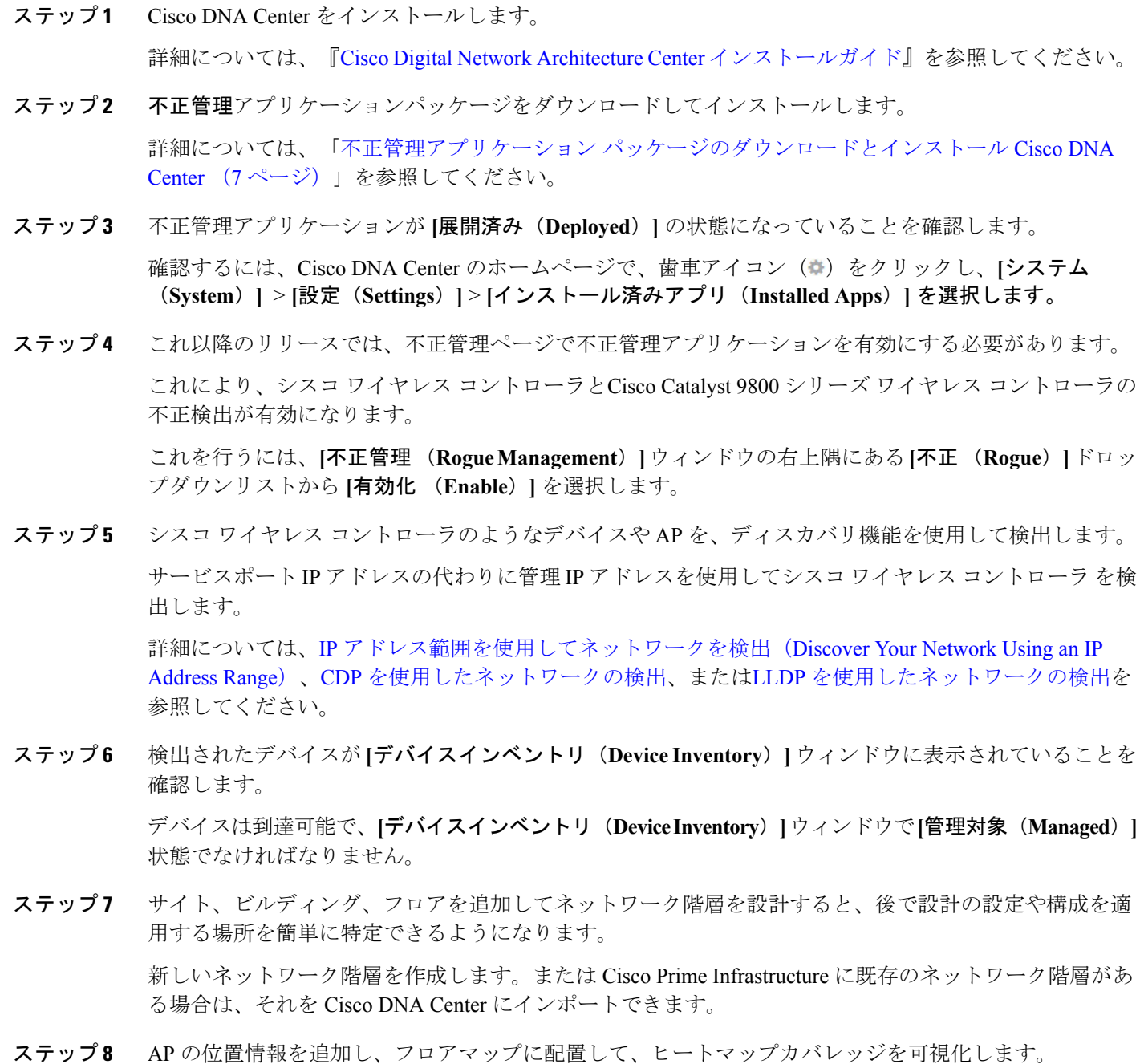

- ステップ **9** (オプション)ネットワークでのユーザ認証に Cisco Identity Services Engine を使用している場合、Cisco DNA アシュアランス を設定して Cisco ISE を統合できます。統合することで、アシュアランスのユーザ 名やオペレーティングシステムなど、有線クライアントの詳細な情報を参照できます。
- ステップ **10** (オプション)テレメトリを使用して Syslog、SNMP トラップ、Netflow コレクタサーバを設定します。
- ステップ **11** アシュアランス アプリケーションの使用を開始します。
- ステップ 12 (オプション) Cisco Connected Mobile experience (CMX) を Cisco DNA Center と統合して同期します。

X 座標と Y 座標が使用可能な場合は、AP の最も強力な信号強度、または Cisco CMX からの X および Y 座標情報の検出に応じて、フロアマップ上の特定の不正 AP の正確なロケーションの詳細を取得できま す。

### <span id="page-8-0"></span>関連資料

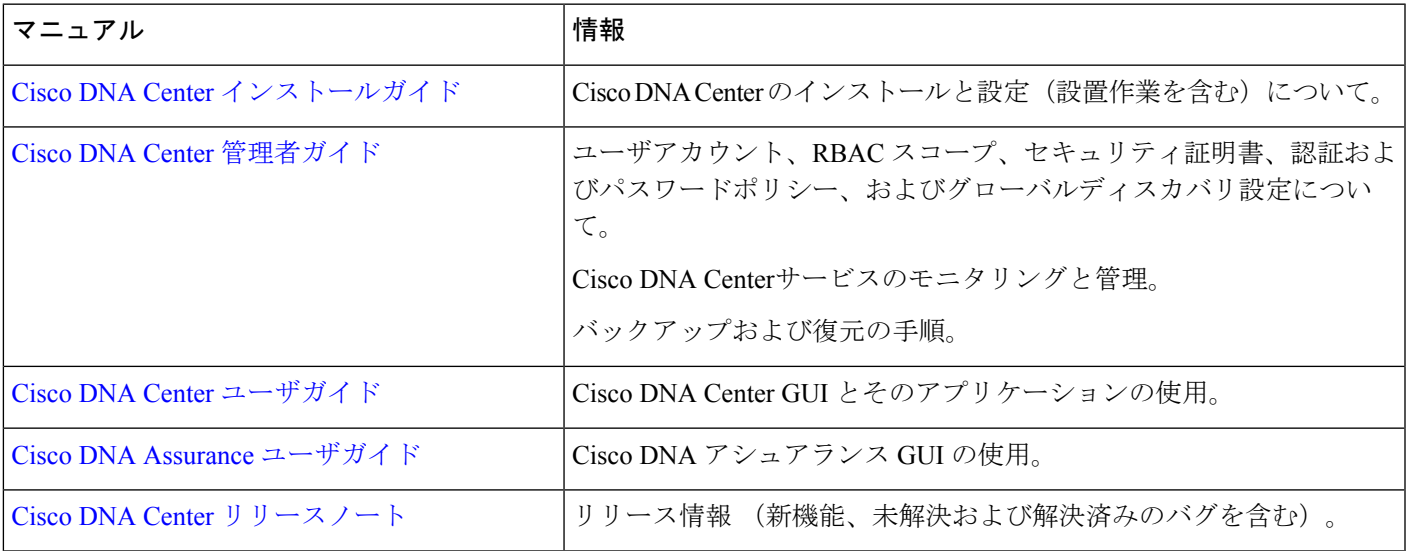

I

<span id="page-10-0"></span>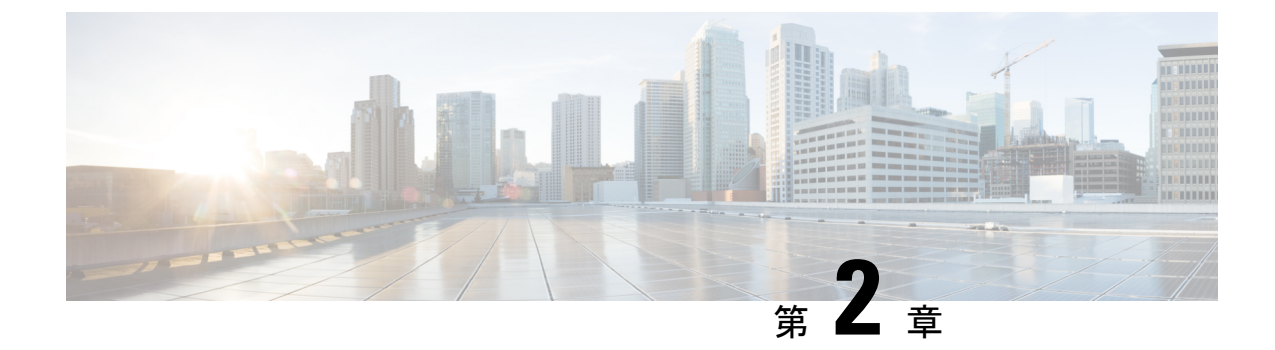

# **Cisco DNA Center** の不正管理アプリケー ションパッケージのインストール

- [アプリケーション管理](#page-10-1) (7 ページ)
- 不正管理アプリケーション [パッケージのダウンロードとインストール](#page-10-2) Cisco DNA Center (7 [ページ\)](#page-10-2)

# <span id="page-10-1"></span>アプリケーション管理

Cisco DNA Centerはその多くの機能を、Cisco DNA Centerコアインフラストラクチャとは別に パッケージ化された個別のアプリケーションとして扱います。ユーザは設定に応じて、必要な アプリケーションをインストールして実行し、使用していないアプリケーションをアンインス トールできます。

[ソフトウェアアップデート(**Software Updates**)] ウィンドウに表示されるアプリケーション パッケージの数とタイプは、Cisco DNA Center のバージョンおよびライセンスレベルによって 異なります。使用可能なアプリケーションパッケージはすべて、現在インストールされている かどうかに関係なく表示されます。

任意のパッケージおよびそのパッケージが必須かどうかに関する説明を表示するには、**[**更新 (**Updates**)**]** タブでそのパッケージの名前にマウスカーソルを置きます。

# <span id="page-10-2"></span>不正管理アプリケーションパッケージのダウンロードと インストール **Cisco DNA Center**

#### 始める前に

デフォルトでは、不正管理アプリケーションはCisco DNA Centerにインストールされていませ ん。不正管理アプリケーションパッケージを手動でダウンロードしてインストールする必要が あります。アプリケーション管理手順は、**[**ソフトウェアアップデート(**Software Updates**)**]**

タブで実行できます。不正管理アプリケーションには、 **Essentials** ライセンスレベルが必要で す。

- Cisco DNA Center をインストールします。詳細については、Cisco DNA Center [インストー](https://www.cisco.com/c/en/us/support/cloud-systems-management/dna-center/products-installation-guides-list.html) [ルガイドを](https://www.cisco.com/c/en/us/support/cloud-systems-management/dna-center/products-installation-guides-list.html)参照してください。
- リリースノートに記載されているソフトウェア要件を確認します。詳細については、「[関](#page-8-0) 連資料 (5 [ページ\)」](#page-8-0)を参照してください。

SUPER-ADMIN-ROLE 権限を持つユーザのみがこの手順を実行することができます。

- ステップ **1** CiscoDNACenterのホームページで、歯車のアイコン をクリックして、**[**システムの設定(**SystemSettings**)**]** を選択します。
- ステップ **2 [**ソフトウェアの更新(**Software Updates**)**]** タブをクリックします。

**[**ソフトウェアの更新(**Software Updates**)**]** ウィンドウには、次のタブが含まれます。

• **[**更新(**Updates**)**]**—システムとアプリケーションの更新を表示します。[SystemUpdate]では、インス トールされているシステムのバージョンと、Cisco Cloud からダウンロードされ、利用可能なシステム の更新が表示されます。**[**アプリケーションの更新(**Application Updates**)**]** では、Cisco Cloud からダ ウンロードおよびインストール可能で使用可能なアプリケーション、アプリケーションのサイズ、お よび適切なアクション(ダウンロード、インストール、更新)が表示されます。パッケージにカーソ ルを合わせると、使用可能なバージョンと基本的な説明が表示されます。

• **[Installed Apps]** — インストールされているアプリケーションパッケージが示されます。

- **[Software Updates]** ウィンドウを起動すると、接続のチェックが実行され、ステータスが 表示されます。接続の問題がある場合、**[**ソフトウェアアップデート(**Software Updates**)**]** ウィンドウに新しい更新が表示されません。 (注)
- ステップ **3** 不正管理アプリケーションをダウンロードするには、**[**ソフトウェアの更新(**Software updates**)**]** > **[**更新 (**Updates**)**]** > **[**アプリケーションの更新(**Application Updates**)**]** でそのアプリケーション名の横にある **[**インストール(**Install**)**]** をクリックします。
- ステップ **4** 不正管理アプリケーションを更新するには、**[**ソフトウェアの更新(**Softwareupdates**)**]**>**[**更新(**Updates**)**]**> **[**アプリケーションの更新(**ApplicationUpdates**)**]**でそのアプリケーション名の横にある**[**更新(**Updates**)**]** をクリックします。
- ステップ **5** [インストール済みアプリケーション(Installed Apps)] ウィンドウでアプリケーションのバージョンを確 認して、アプリケーションがすべて更新されていることを確認します。
- ステップ **6** パッケージをインストールした後、不正管理アプリケーションを有効にする必要があります。
	- 不正管理アプリケーションを有効にするには、Cisco DNA Centerホームページから、**[**アシュアランス (**Assurance**)**]** > **[**ダッシュボード(**Dashboard**)**]** > **[**不正管理(**RogueManagement**)**]**を選択します。
	- **[**不正管理 (**Rogue Management**)**]** ウィンドウの右上隅にある **[**不正 (**Rogue**)**]** ドロップダウンリス トから、**[**有効化 (**Enable**)**]** を選択します。

これにより、シスコ ワイヤレス コントローラとCisco Catalyst 9800 シリーズ ワイヤレス コントローラ の不正検出が有効になります。

不正管理アプリケーション パッケージのダウンロードとインストール **Cisco DNA Center**

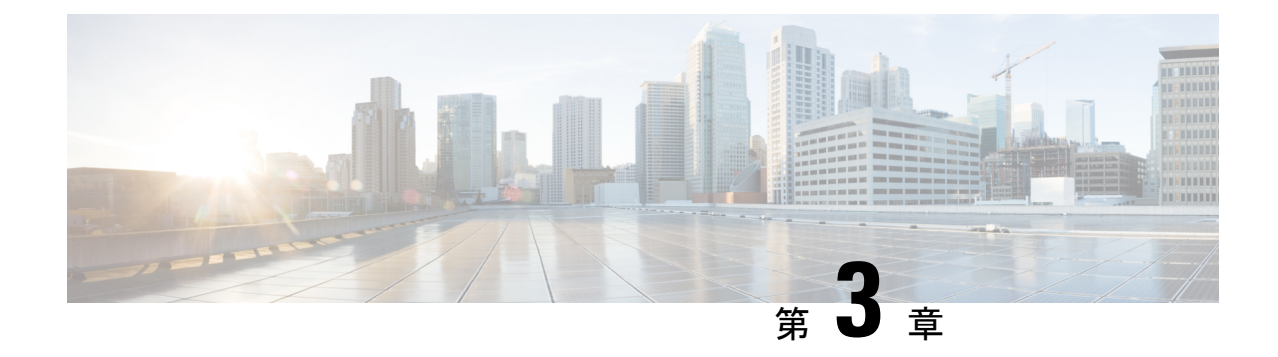

# <span id="page-14-0"></span>不正管理ダッシュボードのモニタリング

- [不正管理アプリケーション](#page-14-1) (11 ページ)
- [不正管理ダッシュボードの監視](#page-14-2) (11 ページ)
- 脅威 360° ビューから不正 AP [の詳細を取得する](#page-17-0) (14 ページ)

### <span id="page-14-1"></span>不正管理アプリケーション

不正管理アプリケーションにアクセスするには、Cisco DNA Center にログインし、Cisco DNA Center ホームページで、 **[**アシュアランス(**Assurance**)**]** > **[**ダッシュボード(**Dashboard**)**]** > **[**不正管理(**Rogue Management**)**]** を選択します。

**[**不正管理(**Rogue Management**)**]** ダッシュボードウィンドウが表示されます。

(注)

アシュアランスアプリケーションを使用する前に、CiscoDNAアシュアランスを設定する必要 があります。詳細については、[「基本的な設定のワークフロー](#page-7-0) (4 ページ)」を参照してく ださい。

### <span id="page-14-2"></span>不正管理ダッシュボードの監視

ネットワークで検出されたすべての不正 AP の詳細な脅威分析とグローバルビューを表示する には、不正管理ダッシュボードを使用します。また、不正管理ダッシュボードは、最も優先度 の高い脅威についての洞察を提供し、迅速に識別できるようにします。不正管理アプリケー ションは、ストリーミングテレメトリを使用して不正上のデータを取得します。

ステップ **1** Cisco DNA Center ホームページから **[**アシュアランス(**Assurance**)**]** > **[**ダッシュボード(**Dashboard**)**]** > **[**不正アクセスポイントの管理(**Rogue Management**)**]** を選択します。

ステップ **2 [**不正管理(**Rogue Management**)**]** ウィンドウには、次の情報が表示されます。

- CiscoAireOSコントローラが最小ソフトウェアバージョンを満たしていない場合は、ダッシュボー ドの上部に通知が表示されます。通知の [デバイスに移動 (**Go To Devices**)] をクリックして、サ ポートされているバージョンにアップグレードします。 (注)
	- **[**不正管理 (**Rogue Management**)**]** ウィンドウの右上隅にある **[**不正 (**Rogue**)**]** ドロップダウンリス トから、次の機能を実行できます。
		- シスコ ワイヤレス コントローラおよびCisco Catalyst 9800 シリーズ ワイヤレス コントローラで不 正検出を有効にするには、**[Enable**(有効化)**]** を選択します。

Cisco DNA Centerリリース 1.3.1.x からCisco DNA Centerリリース 1.3.3.0 に移行する場合は、不正 管理サブスクリプションを有効にする必要があります。Cisco DNA Center リリース 1.3.3.0 で追加 された新しいデバイスで不正管理サブスクリプションが有効になっていない場合、これらのデバ イスは有効になるまで不正管理設定を取得しません。不正管理アプリケーションを有効にすると、 不正管理をサポートする新しいワイヤレス コントローラがCisco DNA Centerに追加されると、不 正管理アプリケーションが有効になります。

• 不正アクションを一時的に無効にするには、**[**無効化 (**disable**)**]** を選択します。

表示される **[**警告(**Warning**)**]** ダイアログボックスで [はい(Yes)] をクリックします。

不正管理機能を無効にすると、ワイヤレス コントローラのデータは、不正管理機能が有効になる まで、Cisco DNA Centerにプッシュされません。

- **[**ステータス(**Status**)**]** を選択して、不正な設定ジョブのステータスを表示します。
	- [すべて(**All**)]、[失敗(**Failure**)]、[成功(**Success**)]、または **[**進行中(**Progress**)] の各 タブをクリックして、不正な設定ステータスをフィルタリングします。
	- コントローラで不正検出操作が正常に有効化された場合は、[操作 (**Operation**)] 列に [有効 (**Enable**)] が表示されます。

設定の変更がコントローラに正常にプッシュされた場合、[ステータス(**Status**)] 列に [成功 (**Success**)] と表示されます。

• 時間とアクティブな高脅威グラフの高い脅威は、デフォルトで過去 3 時間に検出された不正 AP に関 する情報を表示します。グラフ情報は、[不正管理 (**Rogue Management**)] ウィンドウの右上隅にあ るドロップダウンリストから選択した時間間隔に基づいています。

オプションは、[直近3時間(Last 3 Hours)]、[直近24時間(Last 24 Hours)]、および [直近7日間(Last 7 Days)] です。

- •ネットワーク内のサイトのグローバルマップビューを表示するには、■■ [不正管理 (Rogue **Management**)]ウィンドウの右上隅にある[マップの表示(**Show map**)]アイコンをクリックします。
- タイムスライダを移動して、特定の時間の脅威に関するデータを表示します。タイムラインスライダ の下にある **[**時間の経過に伴う高レベルの脅威(**High Threats Over Time**)**]** と **[**活発で高レベルの脅威 (**Active High Threats**)**]** のグラフには、それぞれ詳細が表示されます。
- **[**活発で高レベルの脅威(**ActiveHighThreats**)**]**ウィジェットは、ドーナツグラフの形式で脅威レベル に関する情報を提供します。グラフにカーソルを合わせると、各脅威レベルで検出された不正 AP の 数が表示されます。
- **[**時間の経過に伴う高レベルの脅威(**High Threats Over Time**)**]** には、ドロップダウンリストから選択 した時間間隔に基づいて、時間の経過に伴う高レベルの脅威に関する情報が示されます。グラフの上 にカーソルを合わせると、特定の時点で発生した高レベルの脅威の数が表示されます。
- ステップ **3** ダッシュボードの下部には、ネットワーク上に存在する不正 AP のリストが表示されます。
- ステップ **4** デフォルトの列表示設定では一部の列が非表示になっています。これは、列の見出しの右端にある 3 つの 点 おをクリックするとカスタマイズできます。

をクリックしてレイアウトプリセット(**[**基本(**Basic**)**]** または **[**すべて(**All**)**]**)を選択します。

- **ステップ5** テーブルの左端にある [フィルタ (Filter) ] アイコン(【) をクリックして、次の条件に基づいて不正 AP リストを絞り込みます。脅威レベル、不正**APMAC**アドレス、タイプ、検出**AP**、検出**AP**サイト、**RSSI**、 および **SSID**。
- ステップ **6** ネットワーク上の各不正 AP について、次の情報が表示されます。

• **ID**: 不正 AP の ID。

- **Threat Level**:色別に分類された脅威レベル。Cisco DNA Center は脅威を、高レベルの脅威、潜在的な 脅威、情報というカテゴリに分類します。
- **Rogue AP Mac Address**:不正 AP の MAC アドレス。
- タイプ(**Type**):不正APのカテゴリタイプ。分類タイプは、有線ネットワーク上の不正、ハニーポッ ト、干渉源、およびネイバーです。
- 状態(**State**):不正 AP の状態。
- 接続(**Connection**):不正APが有線ネットワークまたはワイヤレスネットワーク上にあるかどうかを 示します。
- 検出 **AP**(**Detecting AP**):不正 AP を現在検出している AP の名前。複数の AP が不正を検出すると、 信号強度が最高の AP の検出が表示されます。
- **AP** サイトの検出(**Detecting AP Site**):検出する AP のサイトロケーション。
- **RSSI**:検出中の AP によって報告された RSSI 値。
- **SSID**:不正 AP をブロードキャストするサービスセット ID。
- 最後のレポート: 不正 AP が最後に報告された日付、月、年、および時刻。

### <span id="page-17-0"></span>脅威 **360°** ビューから不正 **AP** の詳細を取得する

脅威 **360°**ビュー内で、フロアマップ上の特定の不正 AP のロケーションの詳細をすばやく表示 できます。

X座標とY座標が使用可能な場合は、APの最も強力な信号強度、またはCiscoConnectedMobile Experience (CMX) からの X および Y 座標情報の検出に応じて、フロアマップ上の特定の不 正 AP の正確なロケーションの詳細を取得できます。

- ステップ **1** Cisco DNA Centerホームページから**[**アシュアランス(**Assurance**)**]** > **[**ダッシュボード(**Dashboard**)**]** > **[**不 正アクセスポイントの管理(**Rogue Management**)**]** を選択します。
- ステップ **2** 特定の AP に対して脅威 **360°** ビューを起動するには、[脅威(Threat)] テーブルで対象の不正 AP の行をク リックします。

[脅威 **360°**(**Threat 360 °**)] スライドインペインが表示されます。

- ステップ **3** 上部ペインには、次の情報が表示されます。
	- 不正 AP の MAC アドレス
	- 脅威レベル
	- 脅威のタイプ
	- ステータス
	- 不正なベンダー
	- 最後のレポート
- ステップ **4** 中央のペインには、不正 AP またはフロアマップ上の脅威の推定位置が表示されます。
	- サイトの詳細とフロア番号。
	- フロアマップには、管理対象 AP の名前が表示されます。
	- •フロアマップ<sup>イト</sup>の右上隅にあるアイコンをクリックすると、ワイヤレスコントローラ到達可能性ス テータスとともに AP を管理するの IP アドレスが表示されます。
	- •フロアマップの右隅にある<sup>(H)</sup>アイコンをクリックして、場所をズームインします。ズームレベルは 画像の解像度によって異なります。高解像度の画像の場合、より高倍率のズームレベルを使用できま す。各ズームレベルはさまざまなスケールで表示される各種スタイルマップで構成されていて、対応 する詳細が表示されます。マップの中にはスケールを小さくしても大きくしても同じ状態のマップも あります。
	- • $\Box$  アイコンをクリックすると、広範囲のマップが表示されます。

• ■ アイコンをクリックすると、マップ アイコンの凡例が表示されます。

表 **2 :** マップ アイコン

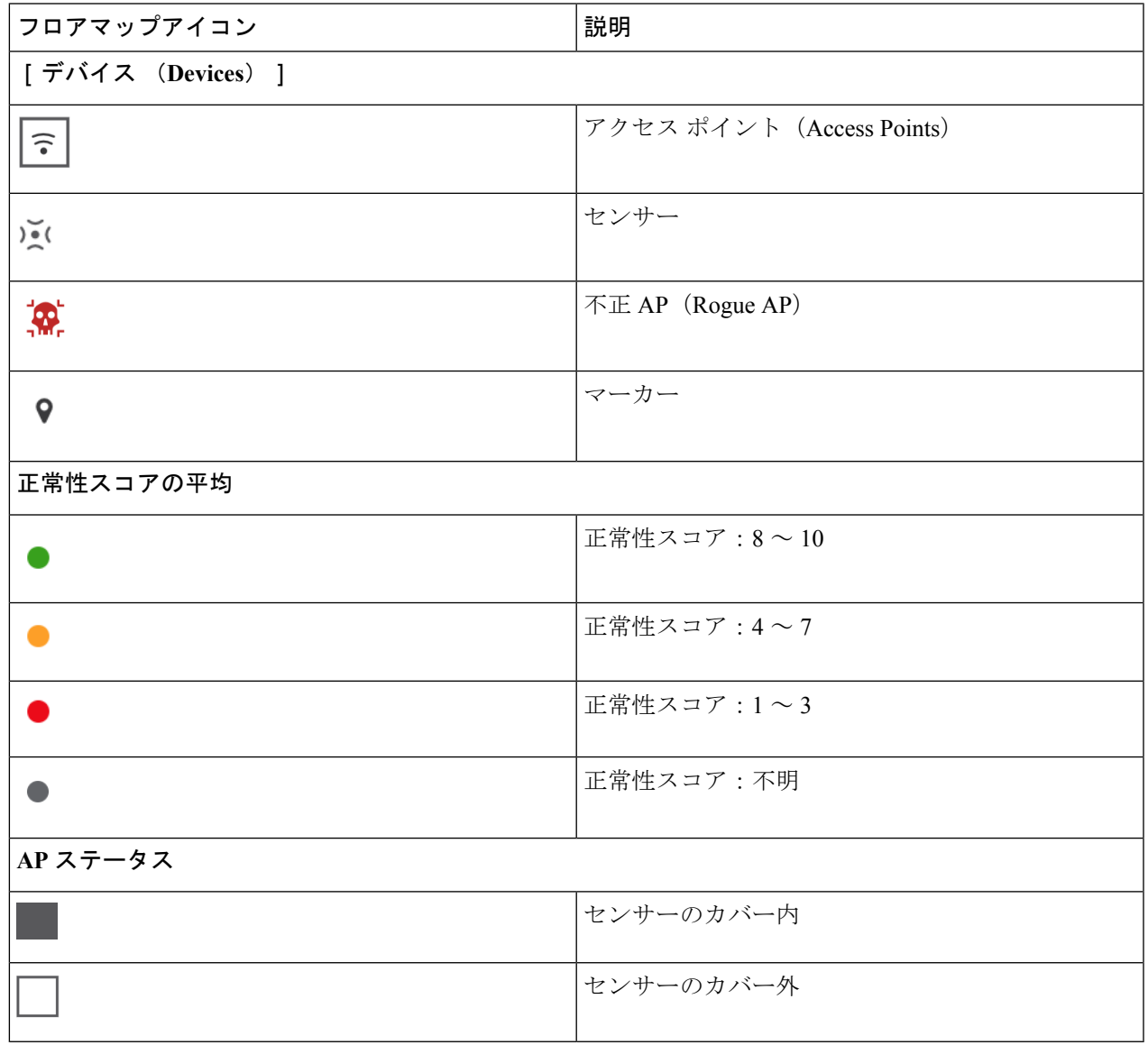

ステップ **5** 下部の領域には、次の情報が表示されます。

• [スイッチポートの詳細 (**Switch Port Detail**)] タブをクリックして、有線ネットワーク上の不正に関 する詳細を取得します。[スイッチポートの詳細 (**Switch Port Detail**)] タブには、ホスト **Mac**、デバ イス名、デバイス **IP**、インターフェイス名、最後の更新などの情報が表示されます。

シスコのスイッチは、有線ネットワーク上の不正の検出に必要です。

• **[**検出(**Detections**)**]** タブをクリックして、 **[AP** の検出(**Detecting AP**)**]**、 **[AP** ドメイン(**AP Domain**)**]**、**[**不正な**SSID**(**Rogue SSID**)**]**、 **[RSSI]**、**[**チャネル(**Channels**)**]**、**[**無線タイプ(**Radio Type**)**]**、**[**セキュリティ(**Security**)**]** 、 **[SNR]** などの情報を表示します。

テーブルの左端にある **[**フィルタ (**Filter**)**]** ( ) アイコンをクリックして、**[**不正な**SSID**(**Rogue SSID**)**]** 、 **[RSSI]**、**[**無線タイプ(**Radio Type**)**]**、**[**セキュリティ(**Security**)**]**、**[SNR]** に基づいて検 索結果を絞り込むことができます。

情報をエクスポートするには、**[**エクスポート (**export**)**]** アイコンをクリックして、システムに保存 します。

• [クライアント(**clients**)]タブをクリックすると、不正APに関連付けられているクライアントに関す る次の詳細情報が表示されます。 **MAC** アドレス、ゲートウェイ **MAC**、不正 **AP Mac**、 **IP** アドレス、 および最終検知です。

テーブルの左端にある **[**フィルタ (**Filter**)**]** ( ) アイコンをクリックして、検索条件に基づいて検 索結果を絞り込むことができます。